## **Introduction**

This guide covers the basic installation and configuration setup of the CS9000. It is intended for systems administrators familiar with UNIX and Windows NT operating systems. Ethernet TCP/IP networks and the RADIUS protocol. For further information please refer to the CS9000 user guide on the Serial/Console Servers CD supplied with this product.

## **Summary of installation**

1. Mount your CS9000 on a rack, desk, or wall.

- 2. Connect it to the network using the 10/100BaseT port.
- 3. Enter an IP address into the CS9000: connect a terminal or PC to the Admin Port on the rear panel, and key in an ip address, or use dhcp, bootp or rarp to send the unit an IP address.
- 4. In both cases enter other network information into the unit; for example, broadcast address, subnet mask.
- 5. Configure the CS9000 using one of the following:
- a. a PC to run JETset a web browser program; it connects to your unit using http.
- b. a terminal or PC to type in commands using command line interface, or to select menu options using text-based menus
- c. DHCP, bootp or snmp
- 6. Attach your equipment (servers or routers for example) into the front-mounted ports.
- 7. Test communications with your attached devices. If communications are OK, your CS9000 is ready to use.

# **LEDs on RJ45 ports (after bootup)**

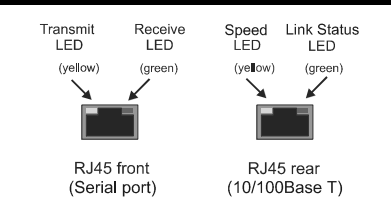

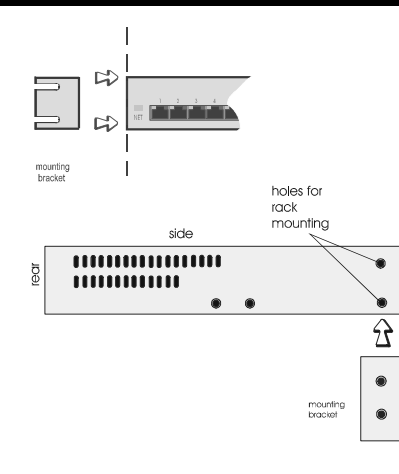

**Rack Mounting**

## **Multiple stacking your CS9000**

When stacking your unit on a desk we recommend that you stack no more than three units high in a 0 to 40 degrees centigrade environment.

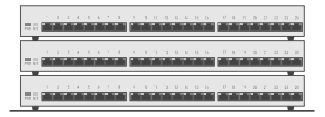

When using the CS9000 make sure you fit the rubber feet to all units before stacking.

**When mounting several CS9000 units in a 19" rack you must not stack more than 3 units without leaving an air gap between them.**

### **Caution**

**Caution**

**Observe maximum ambient operating temperatures within a rack; you may have to use forced air cooling.**

## **Admin port pinouts**

The pinouts of a 25-way Admin port connector are shown below. They are suitable for a straight-through cable to a PC.

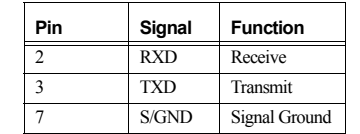

## **Connection examples**

For connecting a port on the front of the CS9000 to the console port on a Sun server with software flow control;

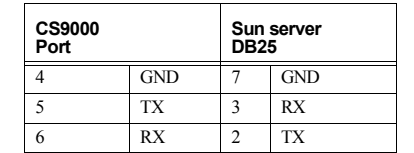

For connecting a port on the front of the CS9000 to the DB25 console port on a Sun server with hardware flow control;

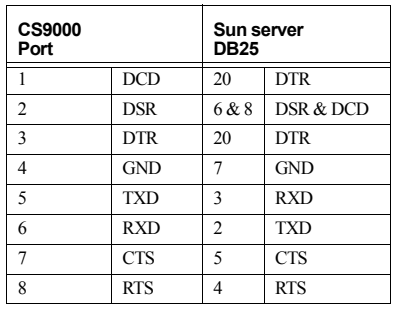

Cisco RJ45 console ports with software flow control

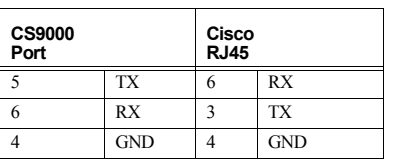

# **Entering network details**

1. Set your terminal or PC with terminal emulation to emulate VT100

## Note

If your terminal/PC cannot emulate VT100 you will not be able to use the text menuing system during this installation; instead you will have to use the command line interface (cli)

- 2. On your terminal/PC set 9600 baud, 8 data bits, no parity and software flow control.
- 3. Connect your terminal/PC to the DB9 or DB25 port marked 'ADMIN' on the rear of the unit.

#### Note The Admin port is VT100 emulation only.

4. Connect your CS9000 to mains power. After power up, you should see a boot sequence then a login prompt.

### Note

 If you do not see the login prompt you may have a problem with terminal settings (emulation type, baud rate, data bits, etc.). Also, check your cabling.

- 5. At the login prompt, type **admin** then at the password prompt, type **superuser** and press the **Enter** key.
- 6. Type **screen** then press the **Enter** key; you should be presented with the main text menu

## Note

If typing **screen** does not take you into the menu system, you may not be able to use the menus because of your terminal emulation. Use the command line interface (cli).

- 7. Select the Server configuration option.
- 8. Enter your CS9000 network details; **server name** - the name you want to give your CS9000, for example, socrates

**internet address** - the ip address you will use for your CS9000, in dot notation, for example, 192.65.132.6 **broadcast address** - the address which will reach all the necessary hosts. for example, 192.65.132.255

**subnet mask** - for example, 255.255.255.0 **domain name** - for example perle.com **authentication** - how users will be authenticated; you have a choice of 'both' (by CS9000, then if necessary by the RADIUS host), 'local' (CS9000 only) or 'RADIUS' (by the RADIUS host only).

**gui\_access** - whether you want to allow web browsers to access the GUI configuration program, named JETset.

9. Save your configuration, then reboot to allow the changes to take effect.

## **Configuration using JETset**

If you want to use JETset - the full configuration program proceed as follows (this uses a PC with terminal emulation);

- 1. Open your web browser and enter the ip address of your CS9000 in dot decimal notation.
- 2. Within the JETset home page, at the password prompt type **superuser**, then click on the Login button.  $\blacksquare$   $\blacksquare$   $\blacks$

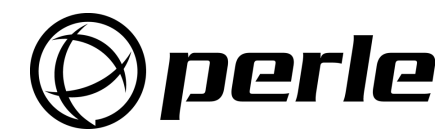

# *© perle*

#### **Contacting Perle Technical Support**

*Perle offers free technical support to Perle Authorised Distributors and Registered Perle Resellers.*

*To access technical support please visit the Perle website at www.perle.com/support. Here you will find:*

*• latest drivers and firmware updates for download*

*• technical tips*

*• frequently asked questions*

*• documentation*

*• configuration support*

*• cabling information*

*• maintenance contract information*

*• and much more...* 

*If you are unable to find the information you require, please feel free to contact our technical support teams by email at:*

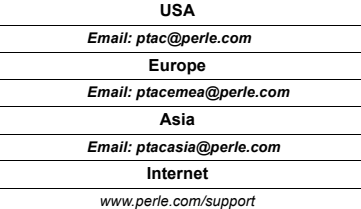

CS9000 Quick Start Guide Part No: 5500050-13Copyright © Perle Systems Limited, 2002

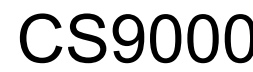

Console Server

# Quick start guide

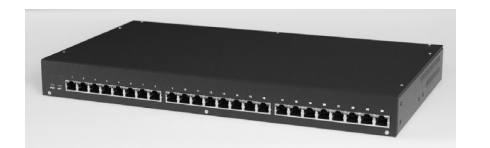

- Remote access
- RADIUS authentication and accounting